## How to access student email

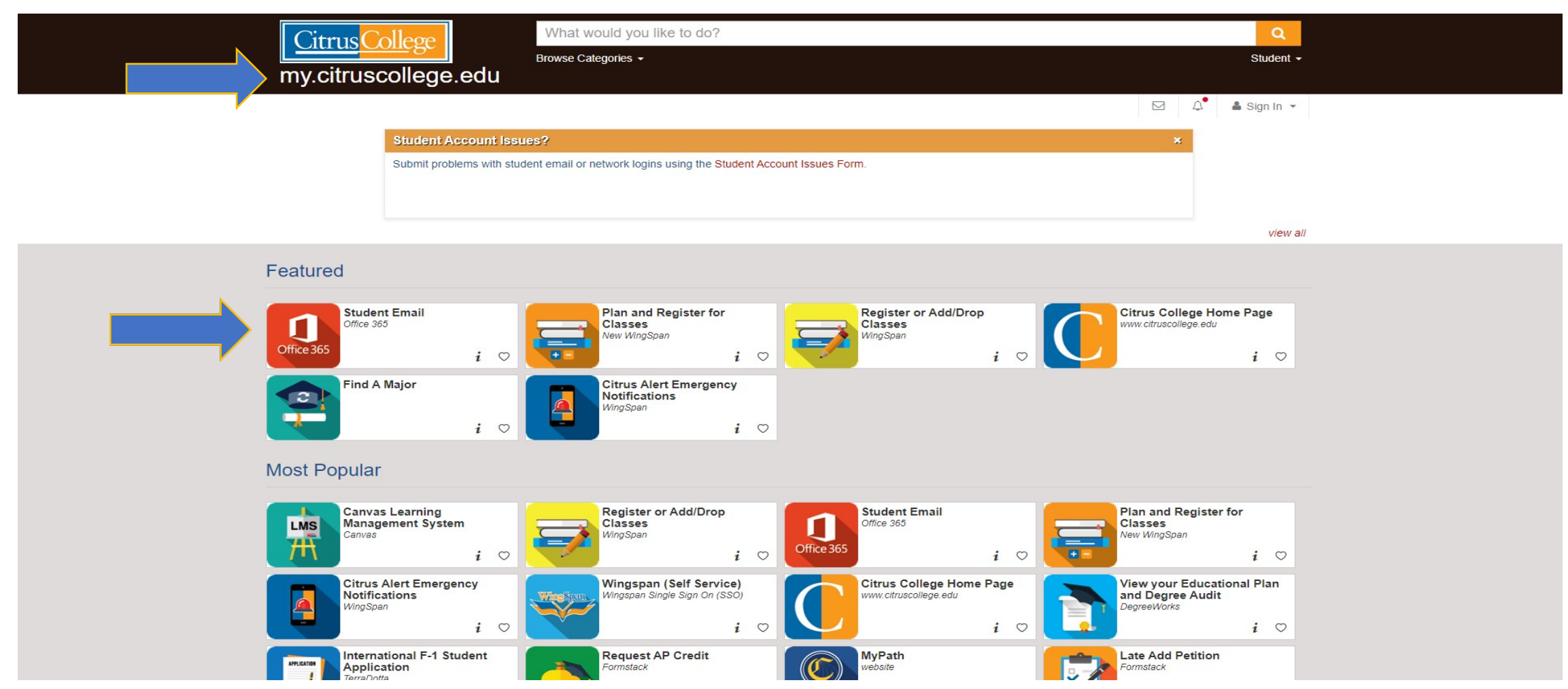

First, go to [https://my.citruscollege.edu.](https://my.citruscollege.edu/) Click on "Student Email".

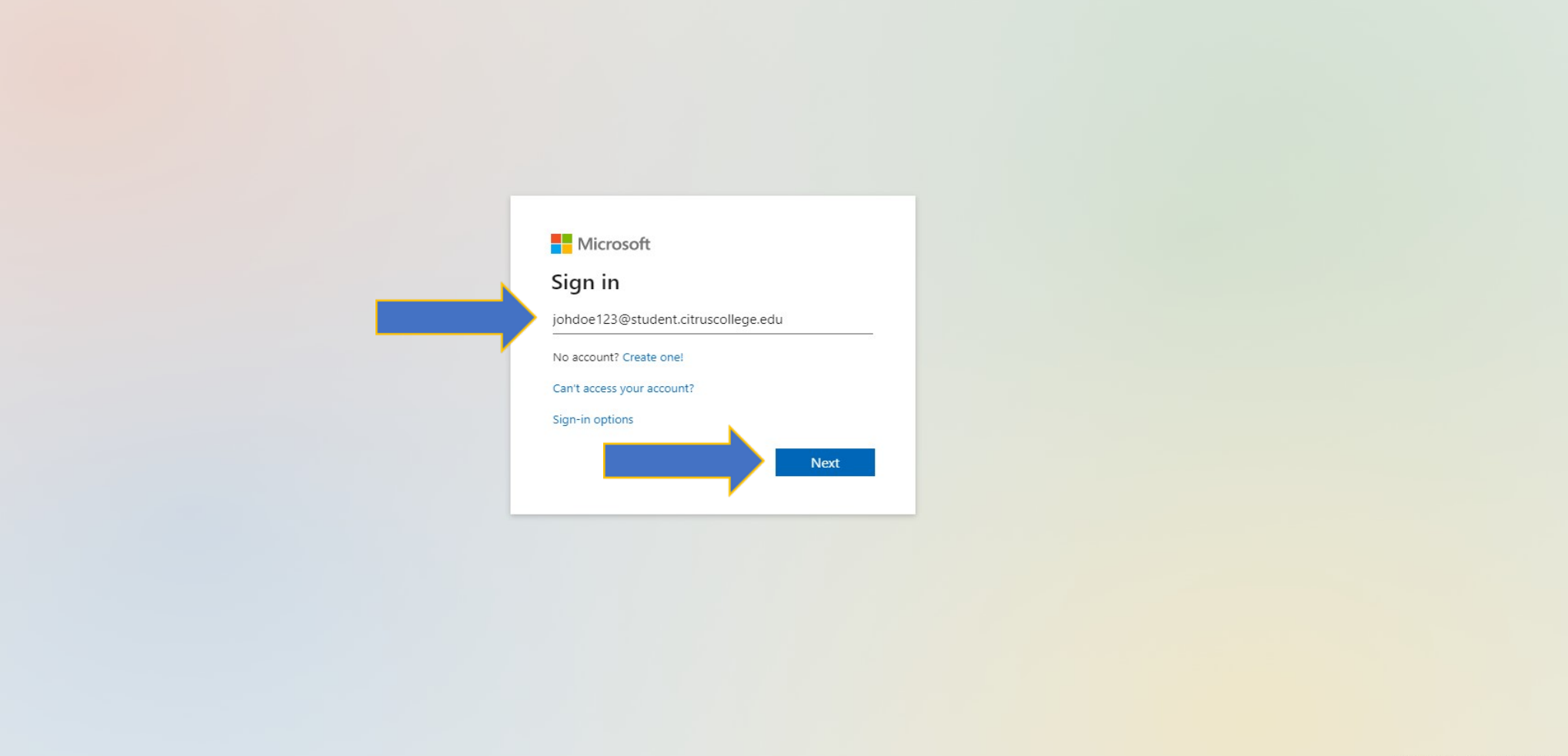

Terms of use Privacy & cookies ...

Next, enter your complete student email here and click "Next". Example: johdoe123@student.citruscollege.edu

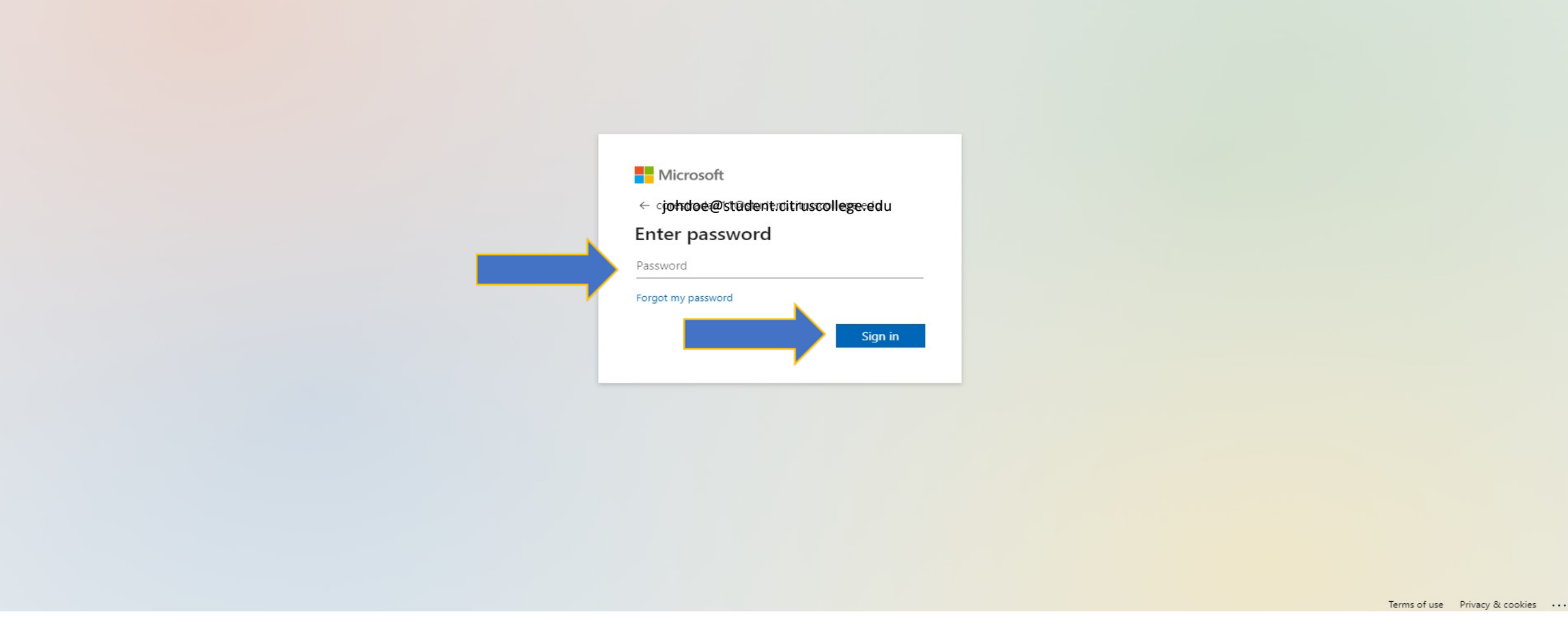

Next, enter your password. If this is your first time logging in, your default password will be Cc and your 6 digit or 8 digit date of birth with no spaces or dashes. Click "Sign in". Example: Cc010101 or Cc01012001

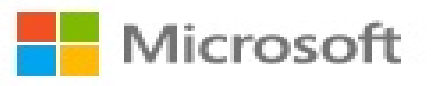

@student.citruscollege.edu

## More information required

Your organization needs more information to keep your account secure

Use a different account

Learn more

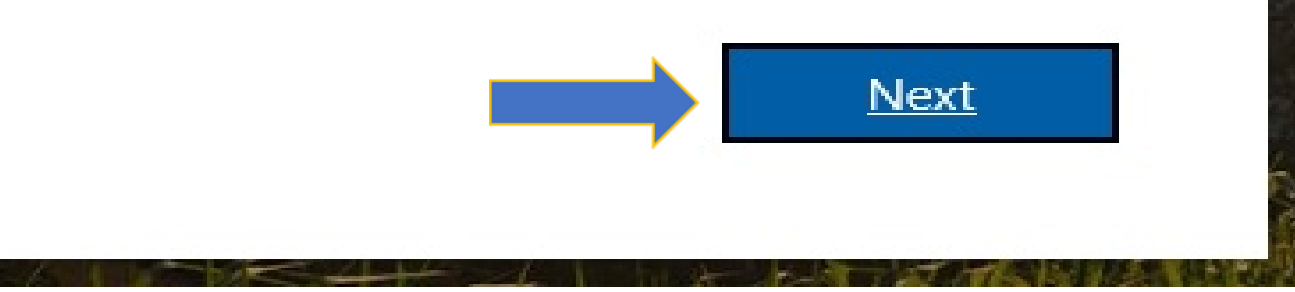

If this is your first time logging in, you will see this screen. Click "Next" to proceed.

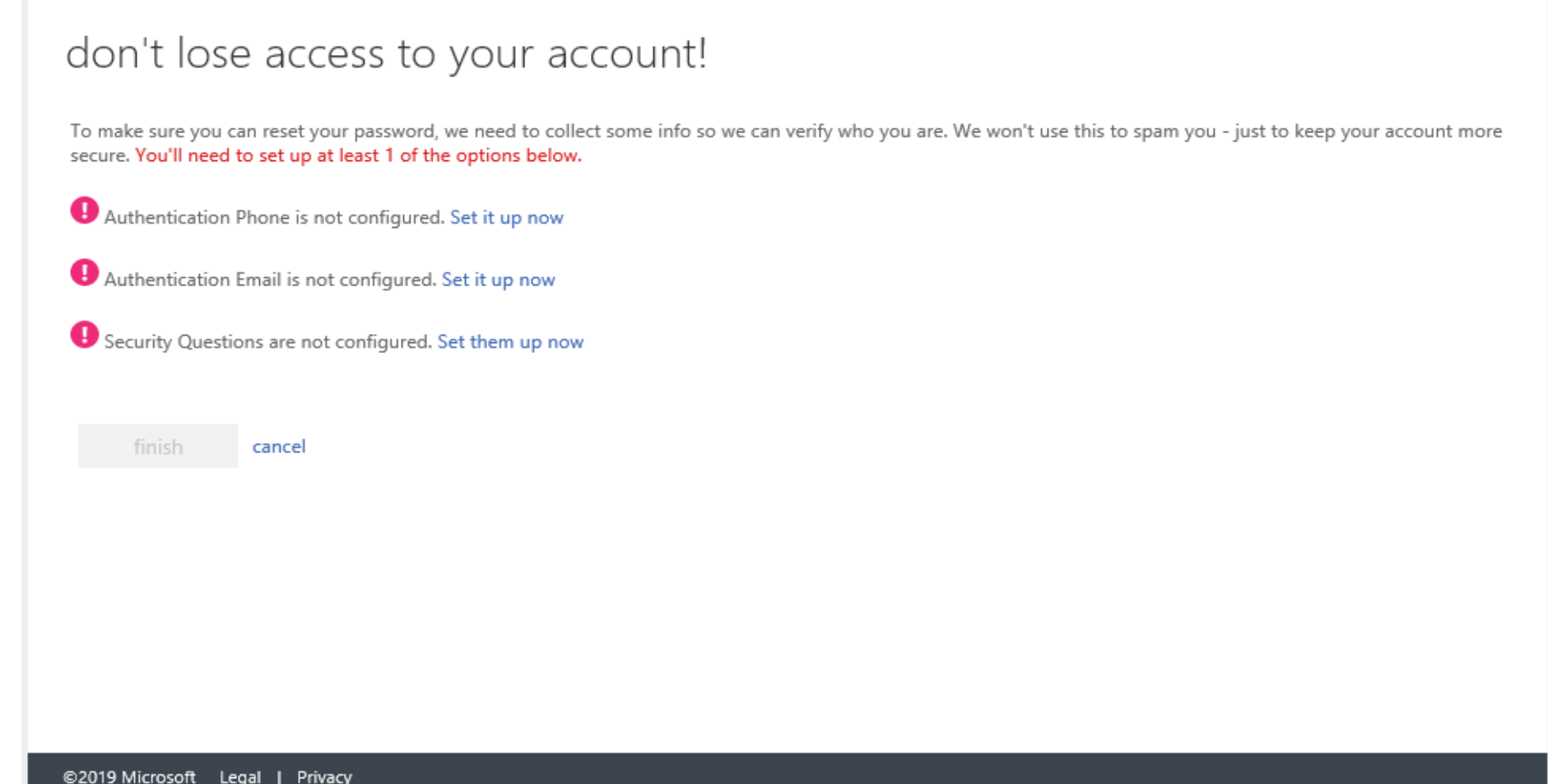

You will now be prompted to authenticate a phone number, personal email address, and 5 security questions.

\*Note: You must complete at least one authentication option. This information will be used in the event you forget your password.

## don't lose access to your account!

Thanks! We'll use the info below to recover your account if you forget your password. Click "finish" to close this page.

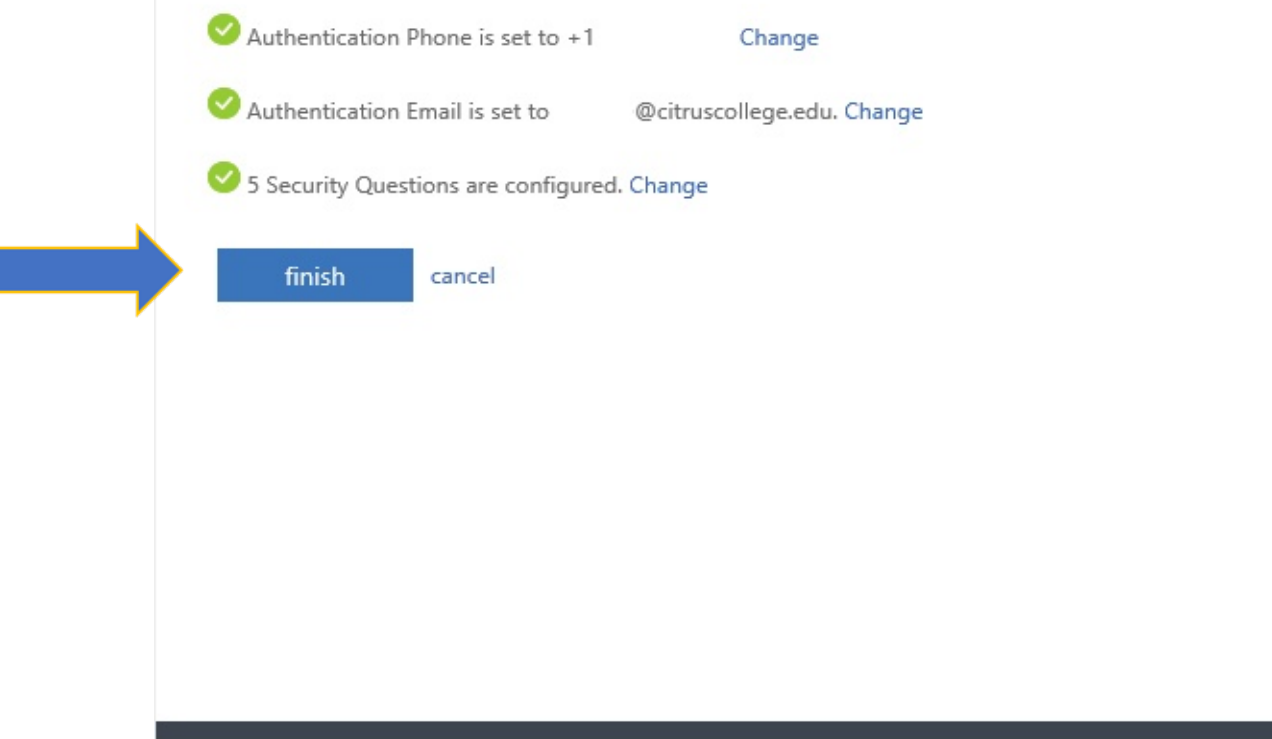

D2019 Microsoft - Legal - I

Privacy

## Once you are done, click "Finish". You will now be able to view your emails.